Unpack the machine and check the components

Read the Product Safety Guide first, then read this Quick Setup Guide for the correct installation procedure.

Manuals in Spanish for this model are available on the enclosed CD-ROM. (USA only)

• The components included in the box and the AC power plug may differ depending on your country.

• The illustrations in this Quick Setup Guide are based on the MFC-L2700DW.

Manuales en Español para este modelo están disponibles en el CD-ROM incluido. (sólo en Estados Unidos)

#### **NOTE:**

• You must purchase the correct interface cable for the interface you want to use. **USB cable**

We recommend using a USB 2.0 cable (Type A/B) that is no more than 6 feet (2 meters) long.

#### **Network cable**

Use a straight-through Category 5 (or greater) twisted-pair cable for 10BASE-T or 100BASE-TX Fast Ethernet Network.

## Load paper in the paper tray

## <span id="page-0-0"></span>Connect the machine to your computer/mobile device

Connect the power cord and turn on the machine

If you do not plan to use the fax feature on this machine, go to step **[6](#page-0-0)**.

### Remove the packing materials and install the toner cartridge 1

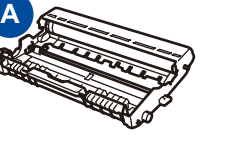

**Drum Unit** (Pre-installed)

**AC Power Cord**

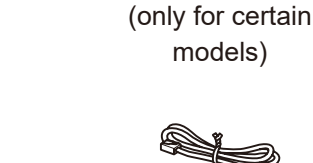

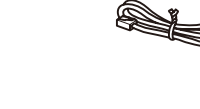

### Configure the machine for faxing (for MFC models only) 5

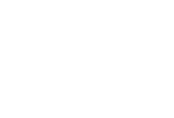

**Quick Setup Guide CD‑ROM**

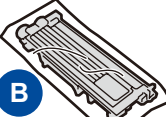

**Starter Toner Cartridge**

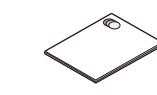

**Telephone Line Cord** (For MFC models)

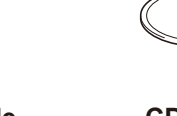

 $\bigodot$ 

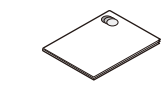

**Product Safety Guide Basic User's Guide**

The latest manuals are available at the Brother  $\epsilon$ Solutions Center: [solutions.brother.com/manuals.](solutions.brother.com/manuals)

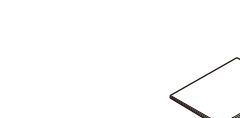

(only for certain models)

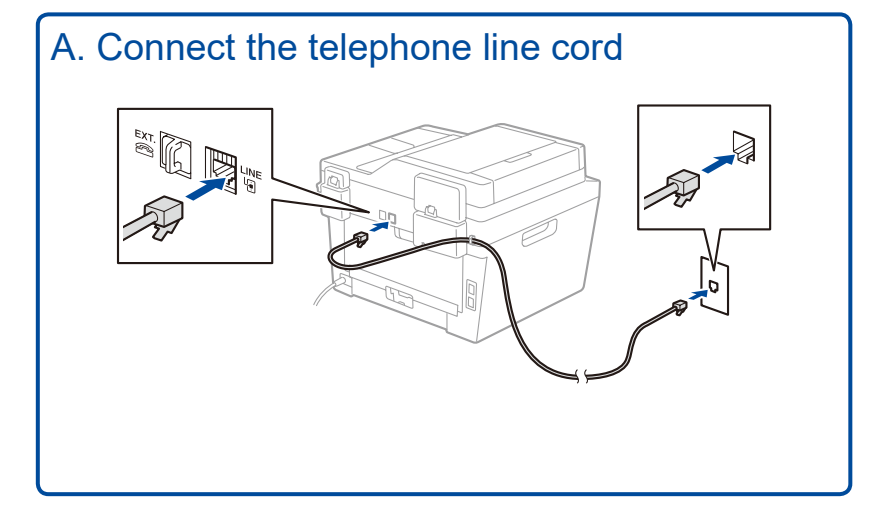

3

2

6

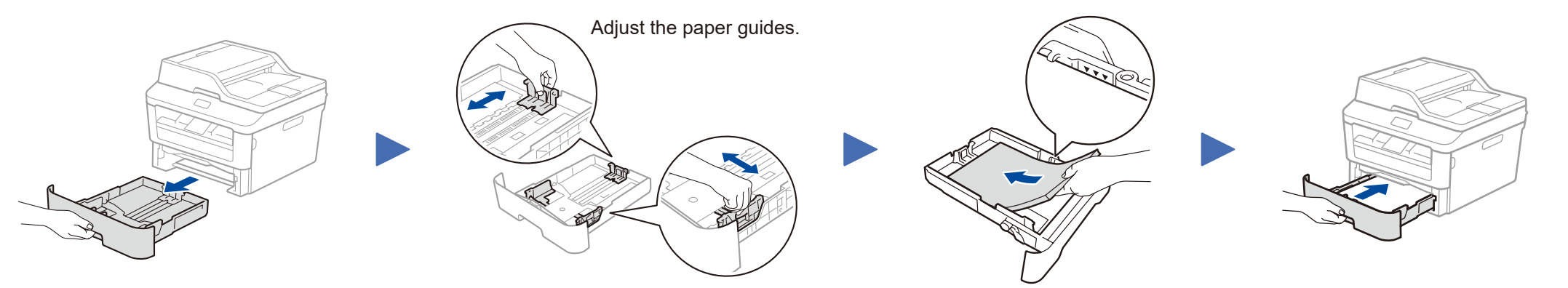

- • Windows® PC with a CD-ROM drive, go to step **[6A](#page-1-0)**
- • Windows® PC without a CD-ROM drive, go to step **[6B](#page-1-1)**
- • Macintosh, go to step **[6B](#page-1-1)**
- • Mobile device users with a WPS/AOSS™-supported access point/router, go to step **[6C](#page-1-2)**

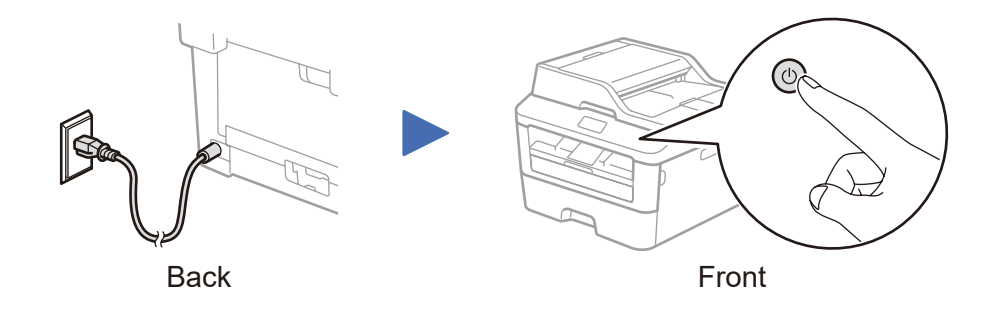

- Select your language (if needed) 4
	- **1.** (DCP model) a. Press **Menu**.

b. Press ▲ or ▼ to display General Setup, and then press **OK**. c. Press ▲ or ▼ to display Local Language, and then press **OK**. (MFC model) Press **Menu**, **0**, **0**.

- **2.** Press ▲ or ▼ to select your language, and then press **OK**.
- **3.** Press **Stop/Exit**.

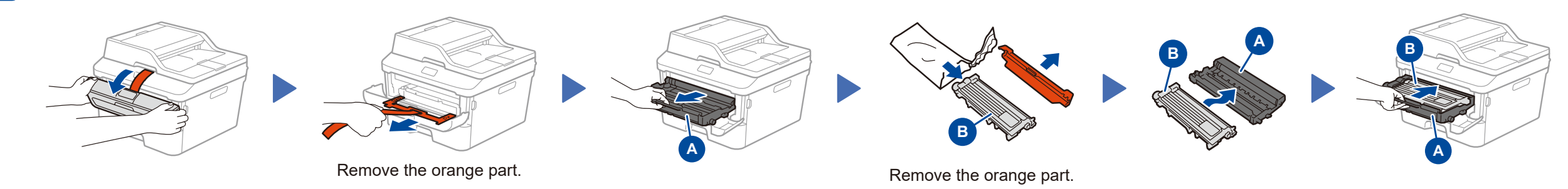

### B. Set the date and time

#### **Date**

- **1.** Press **Menu**, **0**, **1**, **1**.
- **2.** Enter the last two digits for the year on the dial pad, and then press **OK**.
- **3.** Enter the two digits for the month on the dial pad, and then press **OK**.
- **4.** Enter the two digits for the day on the dial pad, and then press **OK**.

#### **Clock Type**

**1.** Press ▲ or ▼ to select 12h Clock or 24h Clock, and then press **OK**.

#### **Time**

- **1.** Enter the time using the dial pad, and then press **OK**.
	- 12h Clock only
		- Press **▲** or ▼ to select AM or PM, and then press **OK**.
- **2.** Press **Stop/Exit**.

# Quick Setup Guide

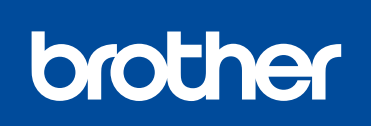

### **DCP‑L2520DW / DCP‑L2540DW / MFC-L2680W / MFC-L2685DW / MFC‑L2700DW / MFC‑L2705DW / MFC-L2707DW**

Not all models are available in all countries.

Watch our FAQ Videos for help with setting up your Brother

machine:

<solutions.brother.com/videos>.

Version G USA/CAN

## <span id="page-1-0"></span>Configuration using the CD-ROM (Windows®)

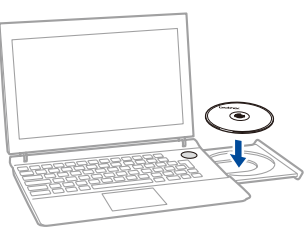

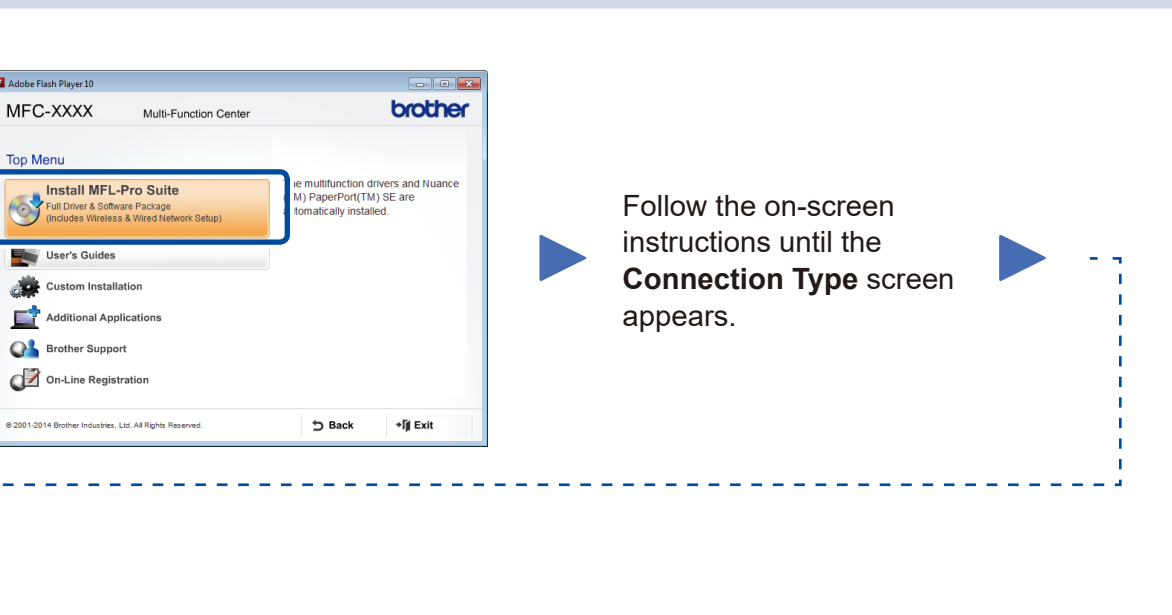

6A

<span id="page-1-1"></span>Download the full driver and software package from the Brother Solutions Center. (For Windows®)<solutions.brother.com/windows> (For Macintosh) <solutions.brother.com/mac>

After you download the driver and software package, follow the on-screen instructions until the **Connection Type** screen appears. Refer to **[6A](#page-1-0)** *[Configuration using the CD-ROM](#page-1-0)  [\(Windows®\)](#page-1-0)*.

#### <span id="page-1-2"></span>**WiFi** One-push wireless setup for mobile devices  $\hat{\psi}$

If your wireless LAN access point/router supports automatic wireless (one-push) setup (WPS/AOSS™), you can set up your machine without using a computer.

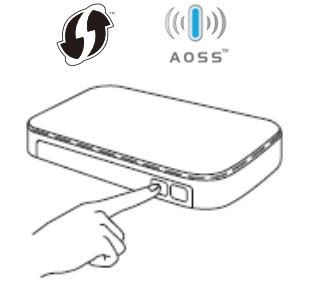

## Connection Type

## Print and scan using your mobile device

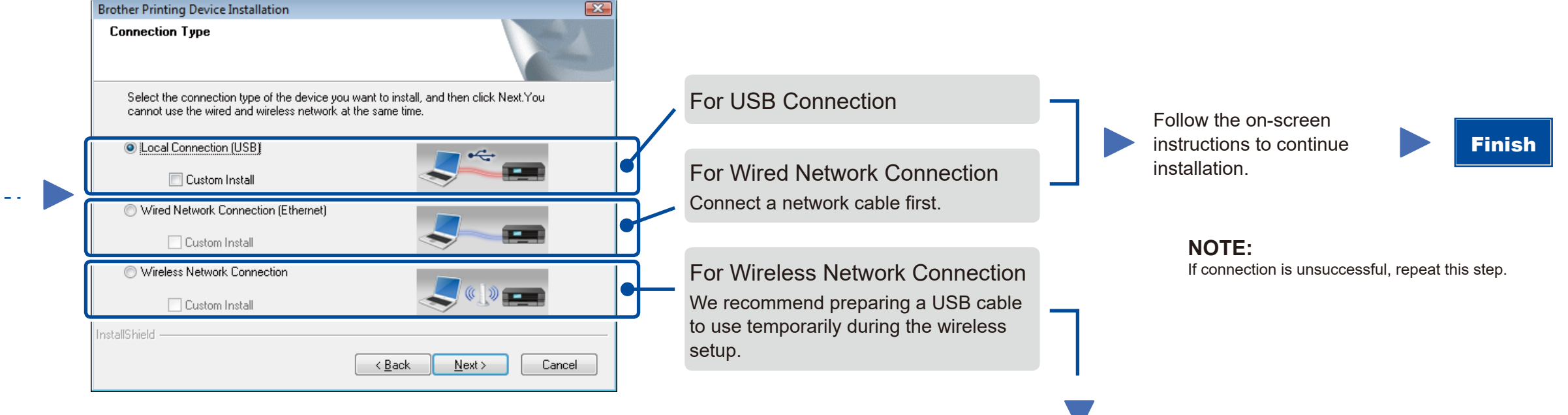

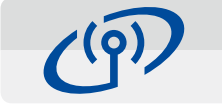

Wireless Network Connection

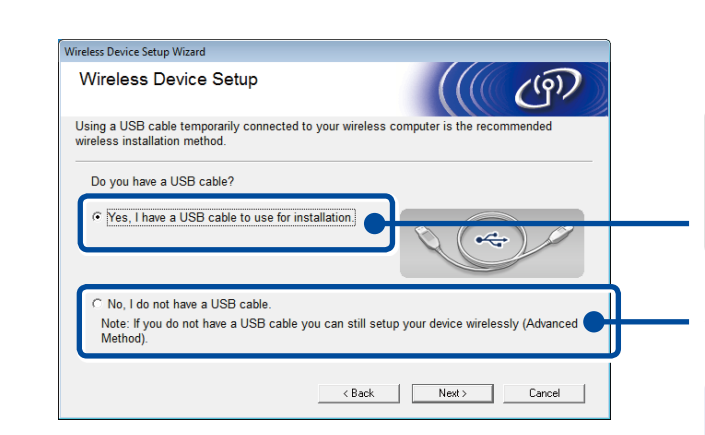

## Configuration without using the CD-ROM (Windows® without CD-ROM drive or Macintosh) 6B

6C

Press the WPS or AOSS™ button on your wireless LAN access point/router.

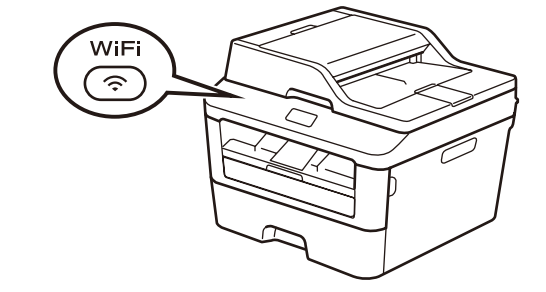

Press the **WiFi** button on your machine.

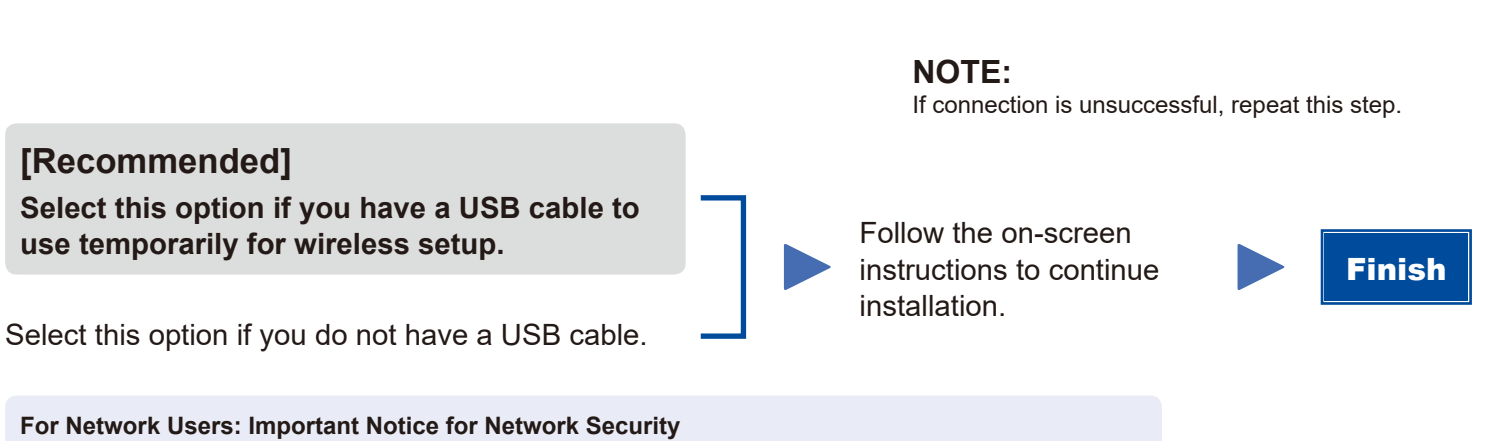

Download "Brother iPrint&Scan" to start using your machine with mobile devices.

<solutions.brother.com/ips>

Wireless setup is now complete.

#### **NOTE:**

Before you can use your machine with your mobile device, download "Brother iPrint&Scan."

#### **NOTE:**

If the Brother screen does not appear automatically, go to **Computer (My Computer)**. (For Windows® 8: click the (**File Explorer**) icon on the taskbar, and then go to **Computer**.) Double-click the CD-ROM icon, and then double-click **start.exe**.

> The default Web Based Management password is located on the back of the machine and marked "**Pwd**". We recommend immediately changing the default password to use network tools/utilities securely and to protect your machine from unauthorized access.